## **Import a Customer List**

## **Create the spreadsheet to import**

- 1. Create a suitable format for copying items from an **existing customer list** (eg export to a .csv file and open in Excel) or print/display your list for manual typing.
- 2. **Download** the template **spreadsheet ('ImportCustomerList.xlsx' in the on-line documentation)** and look at the worksheet called **Help&Examples** for guidance.
- 3. Select the worksheet called **Customer List**.
- 4. Type or paste your **customer names** into **column B** (marked in purple in the example).
- 5. Type or paste the **location names** into **column J** (marked in purple in the example), ensuring that they correspond with the customer name entered in step 4. If a customer has more than one location, enter them immediately below each other, leaving the customer name blank in column B (refer to examples if required).
- 6. **Enter other information as required**, ensuring that it is in the correct row for the customer/location to which it is related (refer to examples if required). This is optional and can be amended manually through **Setup/Maintenance->Customers ('Editing a customer' in the on-line documentation)** at a later date.
- 7. Save to a suitable folder on your computer for uploading to in the next stage **Importing a customer spreadsheet (on-line documentation)**.

Hovering over a cell in the top row will give additional information about organising customer information - this may seem quite technical and can be returned to at a later date.

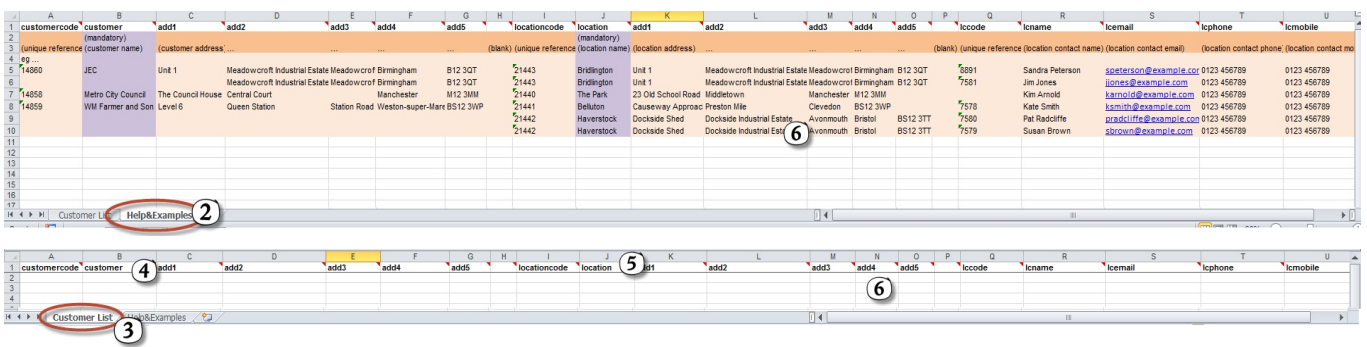

## **Import into magic5**

- 1. Display the **Customer list** by selecting Customers from the **Setup/Maintenance menu**.
- 2. Click on the **Import from spreadsheet** button which will open another window.
- 3. **Leave the defaults selected** for assigning all templates and groups to all customers (unless you wish to customise yourself). These can be amended at a later date.
- 4. Click on **Add attachment** (opens an Upload Files window).
- 5. Click the **Select** button (opens a Browse window).
- 6. **Browse** your computer for the already-prepared Excel **spreadsheet** (see **Creating a customer spreadsheet (on-line documentation)** for details) and click the **Open** button (closes Browse window and returns to Upload Files window).
- 7. Click the **Save** button to close the Upload Files window.
- 8. Click the **Save** button to close the Import from spreadsheet window and your customer list will be populated automatically.

## **Importing Customers 2**

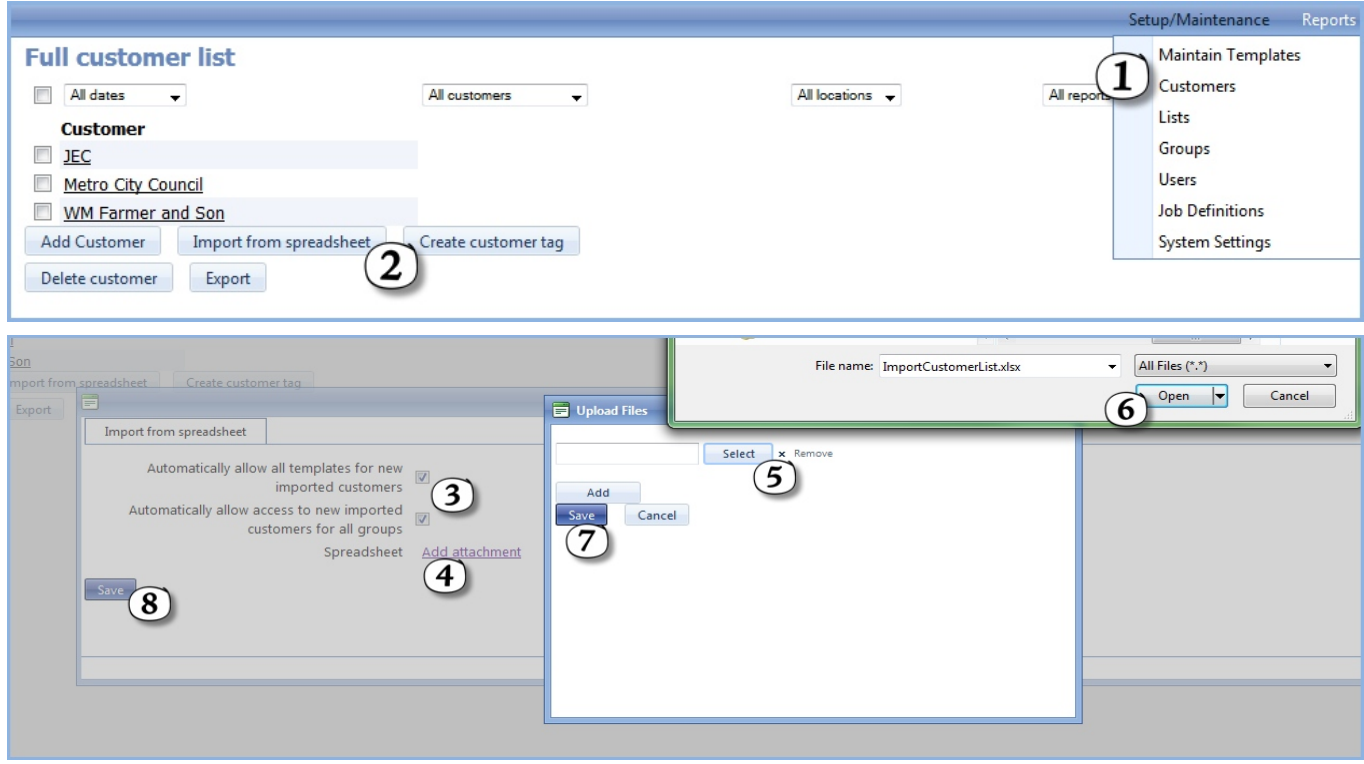